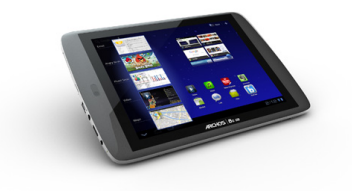

# **NEDERLANDSE GEBRUIKERSHANDLEIDING**

### Beste klant,

Dank u voor het kiezen van dit ARCHOS-product. Wij hopen dat u ervan zult genieten en dat u er nog jarenlang plezier aan mag beleven.? Met deze miniatuur multimediacomputer met het Android™ besturingssysteem kunt u tal van toepassingen (Apps) downloaden en gebruikmaken van alle internetfuncties (surfen, e-mail, widgets, enz.), net zoals u ook met uw eigen computer kunt. Met behulp

van een van onze accessoires is het, eveneens net zoals op uw eigen computer, mogelijk om een toetsenbord en een muis aan te sluiten. En u kunt uiteraard met volle teugen genieten van de ARCHOS-multimediaervaring wanneer u uw muziek- of videobestanden afspeelt.

### Het ARCHOS-teamm

Alle informatie in deze handleiding was correct op het moment van publicatie. Aangezien we echter onze producten voortdurend aanpassen en verbeteren, kan de software van uw toestel er een beetje anders uitzien of een licht gewijzigde functionaliteit hebben dan voorgesteld in deze handleiding. Registreer uw product op [www.archos.com/register](http://www.archos.com/register)..

### **Table of contents**

Algemene informatie **[Productzorg](http://www.archos.com/manuals/A80G9_NL.html#zzee_link_3_1312982515)** Eerste [stappen](http://www.archos.com/manuals/A80G9_NL.html#zzee_link_4_1312982515) De accu [opladen](http://www.archos.com/manuals/A80G9_NL.html#zzee_link_5_1312982515) De installatiewizard Online registratie [Voorstelling](http://www.archos.com/manuals/A80G9_NL.html#zzee_link_9_1312982515) ARCHOS [Beschrijving](http://www.archos.com/manuals/A80G9_NL.html#zzee_link_10_1312982515) [Belangrijkste](http://www.archos.com/manuals/A80G9_NL.html#zzee_link_11_1312984221) touchscreen knoppen Touchscreen-functies De [ANDROID](http://www.archos.com/manuals/A80G9_NL.html#zzee_link_11_1312982515) interface gebruiken Status Details [Statusinformatie] en Quick Settings [Snelinstellingen] Quick Settings [\[Snelinstellingen\]](http://www.archos.com/manuals/A80G9_NL.html#zzee_link_13_1312982515) gebruiken WiFi [inschakelen](http://www.archos.com/manuals/A80G9_NL.html#zzee_link_14_1312982515) [Geavanceerde](http://www.archos.com/manuals/A80G9_NL.html#zzee_link_15_1312982515) verbinding Mogelijke problemen met de [WiFi-verbinding](http://www.archos.com/manuals/A80G9_NL.html#zzee_link_16_1312982515) Verbinding met een [3G-netwerk](http://www.archos.com/manuals/A80G9_NL.html#zzee_link_17_1312982515) Internetnavigatie **Applicaties** Muziek afspelen [\(Muziektoepassing\)](http://www.archos.com/manuals/A80G9_NL.html#zzee_link_21_1312982515) Muziek afspelen [\(Muziektoepassing\)](http://www.archos.com/manuals/A80G9_NL.html#zzee_link_22_1312982515) [Favorieten](http://www.archos.com/manuals/A80G9_NL.html#zzee_link_24_1312982515) Muziek [afspelen](http://www.archos.com/manuals/A80G9_NL.html#zzee_link_25_1312982515) Uw CD-collectie naar de ARCHOS overzetten Videobestanden afspelen [\(Videotoepassing\)](http://www.archos.com/manuals/A80G9_NL.html#zzee_link_27_1312982515) **[Details](http://www.archos.com/manuals/A80G9_NL.html#zzee_link_28_1312990051)** [Videoscherm](http://www.archos.com/manuals/A80G9_NL.html#zzee_link_28_1312982515) [Uitproberen](http://www.archos.com/manuals/A80G9_NL.html#zzee_link_29_1312982515) Foto's bekijken [\(Galerijtoepassing\)](http://www.archos.com/manuals/A80G9_NL.html#zzee_link_30_1312982515) Een diashow [afspelen](http://www.archos.com/manuals/A80G9_NL.html#zzee_link_31_1312982515) Foto's op de [ARCHOS](http://www.archos.com/manuals/A80G9_NL.html#zzee_link_32_1312982515) zetten [Bestanden](http://www.archos.com/manuals/A80G9_NL.html#zzee_link_34_1312982515) [Vensteraanpassen](http://www.archos.com/manuals/A80G9_NL.html#zzee_link_35_1312982515) Bladeren door andere computers op het netwerk Toegang krijgen tot gedeelde [mediabestanden](http://www.archos.com/manuals/A80G9_NL.html#zzee_link_37_1312982515) via UPnPP Afspelen van gedeelde [mediabestanden](http://www.archos.com/manuals/A80G9_NL.html#zzee_link_38_1312982515) op uw pc via WiFi Media afspelen vanuit de [gedeelde](http://www.archos.com/manuals/A80G9_NL.html#zzee_link_39_1312982515) mappen op uw pc (SMB) Afspelen van de gedeelde [mediabestanden](http://www.archos.com/manuals/A80G9_NL.html#zzee_link_40_1312982515) opgeslagen op uw PC (UPnP) De deelopties van Windows Media® Player instellen [Gedeelde](http://www.archos.com/manuals/A80G9_NL.html#zzee_link_42_1312982515) video en muziek afspelen Gedeelde foto's [weergeven](http://www.archos.com/manuals/A80G9_NL.html#zzee_link_43_1312982515)

[Webcam](http://www.archos.com/manuals/A80G9_NL.html#zzee_link_44_1312990051) **[Widgets](http://www.archos.com/manuals/A80G9_NL.html#zzee_link_44_1312982515)** [Muziek](http://www.archos.com/manuals/A80G9_NL.html#zzee_link_45_1312982515) Music covers [widget](http://www.archos.com/manuals/A80G9_NL.html#zzee_link_47_1312982515) [Analoge](http://www.archos.com/manuals/A80G9_NL.html#zzee_link_47_1312982515) klok [Aansluiten](http://www.archos.com/manuals/A80G9_NL.html#zzee_link_49_1312982515) op een computer (om bestanden over te zetten) ARCHOS op een computer aansluiten [Bestanden](http://www.archos.com/manuals/A80G9_NL.html#zzee_link_51_1312982515) overzetten van/naar de ARCHOS [Verbinding](http://www.archos.com/manuals/A80G9_NL.html#zzee_link_52_1312982515) verbreken [Hoofdinstellingen](http://www.archos.com/manuals/A80G9_NL.html#zzee_link_53_1312982515) Wireless & Networks [Draadloos en [netwerken\]](http://www.archos.com/manuals/A80G9_NL.html#zzee_link_54_1312982515) [Paren](http://www.archos.com/manuals/A80G9_NL.html#zzee_link_55_1312982515) [Geluid](http://www.archos.com/manuals/A80G9_NL.html#zzee_link_56_1312982515) [Scherm](http://www.archos.com/manuals/A80G9_NL.html#zzee_link_57_1312982515) **Locatie & [Beveiliging](http://www.archos.com/manuals/A80G9_NL.html#zzee_link_58_1312982515) Applicaties** Accounts en synchronisatie **[Privacy](http://www.archos.com/manuals/A80G9_NL.html#zzee_link_61_1312982515) [Opslag](http://www.archos.com/manuals/A80G9_NL.html#zzee_link_62_1312982515)** [Taal](http://www.archos.com/manuals/A80G9_NL.html#zzee_link_63_1312982515) [Toegankelijkheid](http://www.archos.com/manuals/A80G9_NL.html#zzee_link_64_1312982515) [Datum](http://www.archos.com/manuals/A80G9_NL.html#zzee_link_65_1312982515) & Tijd Herstel en formatting Over de [tablet](http://www.archos.com/manuals/A80G9_NL.html#zzee_link_67_1312982515) Toepassingen stoppen (toepassing [Systeemmonitor\)](http://www.archos.com/manuals/A80G9_NL.html#zzee_link_68_1312982515) Het apparaat updaten [\(firmware\)](http://www.archos.com/manuals/A80G9_NL.html#zzee_link_69_1312982515) **[Rechtstreeks](http://www.archos.com/manuals/A80G9_NL.html#zzee_link_70_1312982515)** Via de [computer](http://www.archos.com/manuals/A80G9_NL.html#zzee_link_71_1312982515) [Problemen](http://www.archos.com/manuals/A80G9_NL.html#zzee_link_72_1312982515) oplossen **Uw [ARCHOS](http://www.archos.com/manuals/A80G9_NL.html#zzee_link_73_1312982515) resetten** [Touchscreen](http://www.archos.com/manuals/A80G9_NL.html#zzee_link_74_1312982515) probleem [Systeemherstel](http://www.archos.com/manuals/A80G9_NL.html#zzee_link_75_1312982515) Het [Herstelscherm](http://www.archos.com/manuals/A80G9_NL.html#zzee_link_76_1312982515) openen Opties [Herstelmodus](http://www.archos.com/manuals/A80G9_NL.html#zzee_link_77_1312982515) [Accessoires](http://www.archos.com/manuals/A80G9_NL.html#zzee_link_78_1312982515) en plug-ins [USB-hostkabel](http://www.archos.com/manuals/A80G9_NL.html#zzee_link_79_1312982515) [Cinema](http://www.archos.com/manuals/A80G9_NL.html#zzee_link_80_1312982515) Plug-in [Mini-HDMI-naar-Standaard-HDMI-kabel](http://www.archos.com/manuals/A80G9_NL.html#zzee_link_81_1312982515) (mannelijk/mannelijk) Ga voor [meeraccessoires](http://www.archos.com/manuals/A80G9_NL.html#zzee_link_82_1312982515) en plug-ins naar www.archos.com. Technische [ondersteuning](http://www.archos.com/manuals/A80G9_NL.html#zzee_link_83_1312982515)

# ALGEMENE INFORMATIE

### **Productzorg**

Naast alle informatie in het bijgevoegde document met wettelijke informatie en veiligheidsinformatie in acht. Vergeet ook niet dat de ARCHOS een elektronisch product is dat voorzichtig moet worden behandeld:

Onderwerp het apparaat niet aan schokken of trillingen.

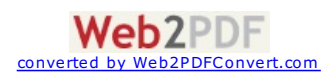

- Stel het apparaat niet bloot aan hitte en zorg voor voldoende ventilatie (vooral wanneer het is aangesloten op een computer).
- Houd het apparaat verwijderd van water en te vochtige ruimtes.
- Houd het apparaat verwijderd van hoge elektromagnetische velden.
- Open het apparaat niet. Het bevat geen onderdelen die door de gebruiker onderhouden of gerepareerd kunnen worden. Opent u het apparaat toch, dan vervalt de garantie.

## **Eerste stappen**

**DEACCUOPLADEN**

Voordat u uw ARCHOS gaat gebruiken, moet u eerst de accu helemaal opladen. Sluit de meegeleverde oplader/voedingsadapter/USBvoedingsadapter aan.

Let op: gebruik ALLEEN de meegeleverde oplader/ voedingsadapter/ USB-voedingsadapter van ARCHOS op uw apparaat.

Voor modellen met Flash-geheugen: gebruik alleen de meegeleverde USB-kabel om uw apparaat op te laden. Uw apparaat wordt mogelijk niet goed opgeladen als u het aansluit op uw computer.

De ARCHOS wordt ingeschakeld en het opladen wordt gestart. Het accupictogram met bliksemschicht wordt blauw "gevuld". Het voedings-/ oplaadlampje brandt zonder te knipperen. Als het apparaat niet is aangesloten op een voedingsadapter geeft het accupictogram de resterende hoeveelheid accuvoeding weer.

BELANGRIJK: als u uw apparaat aansluit terwijl de accu helemaal leeg is:

- Het oplaadlampje gaat branden en begint binnen een paar seconden te knipperen. Als het lampje snel knippert, betekent dit dat het apparaat wordt geladen, maar nog niet genoeg voeding heeft om te starten. Het opladen van uw apparaat in uitgeschakelde toestand kan enige tijd duren. Zodra het apparaat voldoende voeding heeft om te kunnen starten, wordt het ingeschakeld en wordt het ARCHOS-logo weergegeven.

- Als het lampje binnen een paar seconden niet gaat knipperen, is de accu mogelijk te ver opgeladen.

- 1. Koppel het apparaat los van de voedingsbron.
- 2. Houdt de Aan/Uit-knop 10 seconden ingedrukt om de hardware te resetten.
- 3. Sluit de tablet opnieuw aan op de voedingsbron.
- Na enige tijd (binnen een aantal minuten tot een uur) begint het oplaadlampje te knipperen.

## **DE INSTALLATIEWIZARD**

Wanneer u de ARCHOS voor de eerste keer inschakelt, zal de installatiewizard u helpen bij het instellen van de voornaamste functies van uw ARCHOS: taal, land, tijd, enz.

#### **ONLINE REGISTRATIE**

Vergeet niet om uw apparaat te registreren.

Tik op de applicatie voor online registratie en volg de aanwijzigen op het scherm.

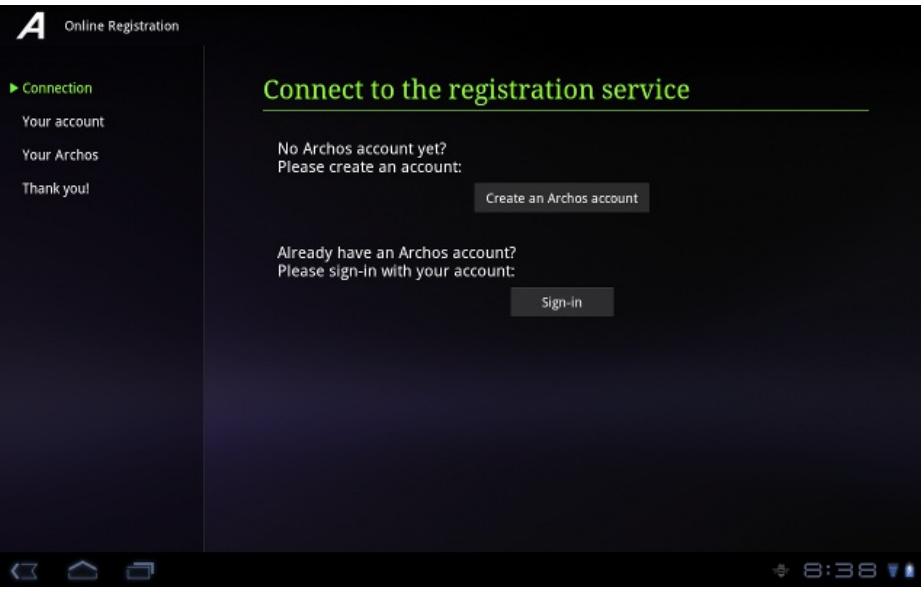

# VOORSTELLING

### **ARCHOS Beschrijving**

# **Model met flashgeheugen Model met HDD**

1. Stroomknop

2. Micro-SD-kaartsleuf

- 3. Micro-USB-poort
- 1. Stroomknop
- 2. Micro-USB-poort
- 3. Ingebouwde microfoon

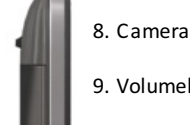

9. Volumeknoppen

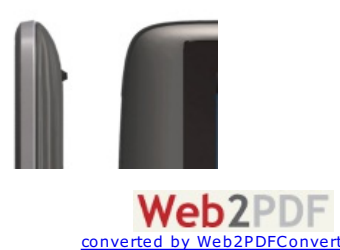

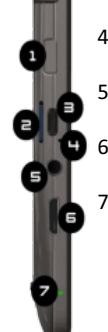

- 4. Ingebouwde microfoon
- 5. Hoofdtelefoonaansluiting
- 6. Mini-HDMI-video-uitgang
- 7. Laadcontrolelampje
- 4. Hoofdtelefoonaansluiting
- 5. Mini-HDMI-video-uitgang

Terugkeren naar het vorige

- 6. Stroomaansluiting
- 7. Laadcontrolelampje

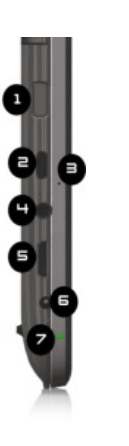

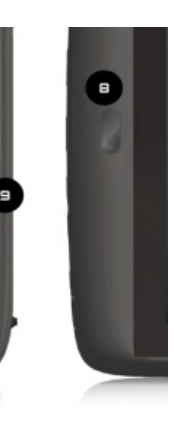

### *Belangrijkste touchscreen knoppen*

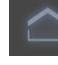

Home – kort indrukken: terug naar het Home-scherm.

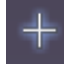

De Customize (Verpersoonlijken) knop – om snelkoppelingen en widgets toe te voegen.

### **Touchscreen-functies**

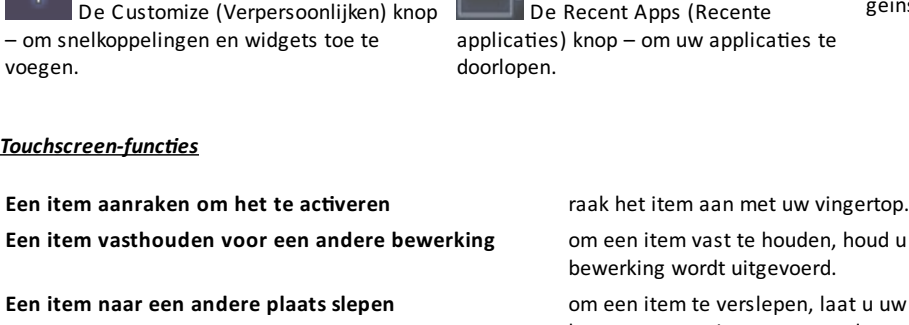

scherm.

**Uw vingers op en neer schuiven om in een lijst te bladeren to scroll through a list - Uw vingers van links naar rechts schuiven om de weergave te wijzigen**

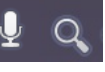

De Search en Voice search (Zoeken en stem zoeken) knoppen - om in uw tablet en op het web te zoeken.

 $\boxed{\frac{1}{2}}$  Apps De Apps (Applicaties) knop – om al uw geïnstalleerde applicaties te vinden.

**Een item vasthouden voor een andere bewerking** om een item vast te houden, houd u uw vingertop op het item totdat de betreffende

**Een item naar een andere plaats slepen** om een item te verslepen, laat u uw vingertop even op het item rusten. Vervolgens beweegt u uw vingertop naar de gewenste plaats op het scherm, waarbij u het item niet loslaat.

> raak het scherm aan en schuif uw vingertoppen snel in verticale richting over het scherm zonder het scherm los te laten. Laat uw vingertoppen niet op het eerste contactpunt met het scherm rusten om te voorkomen dat u items gaat verslepen.

**Dubbel tikken bubbel tikken bubbel tikken tik** snel twee keer op het scherm om in te zoomen op een webpagina of andere applicatie.

Knijp **in bepaalde applicaties (zoals Maps). U kunt in- of uitzoomen door tegelijker tijd twee** vingers op het scherm te plaatsen en deze dicht te knijpen (uitzoomen) of uit elkaar te halen (inzoomen).

### **DeANDROID interface gebruiken**

# **STATUS DETAILS [STATUSINFORMATIE] ENQUICK SETTINGS [SNELINSTELLINGEN]**

Status Details [Statusinformatie] geeft informatie over datum en tijd, het netwerk en de accustatus. Via Quick Settings [Snelinstellingen] kunt u de meest gebruikte instellingen van uw tablet aanpassen en naar alle Settings [Instellingen] gaan.

Status Details [Statusinformatie] openen

Tik op de tijd in de Systeembalk, rechts onder in het scherm.

Als er recente meldingen zijn, wordt hiervan een overzicht weergegeven onder Status Details [Statusinformatie]. Tik erop om er één te openen. Sluit Status Details [Statusinformatie] door een ander schermgedeelte aan te raken.

# **QUICK SETTINGS [SNELINSTELLINGEN] GEBRUIKEN**

Via Quick Settings [Snelinstellingen] kunt u eenvoudig de meest gebruikte tabletinstellingen weergeven en aanpassen en de applicatie met alle Settings [Instellingen] openen.

- Open Status Details [Statusinformatie].
- Raak een gedeelte van het scherm Status Details [Statusinformatie] aan. De Quick Settings [Snelinstellingen] worden onder de Status Details [Statusinformatie] geopend, in plaats van het overzicht van recente meldingen.
- U kunt de gewenste instellingen weergeven en aanpassen. U kunt Quick Settings [Snelinstellingen] sluiten door een ander schermgedeelte aan te raken. De Quick Settings [Snelinstellingen] zijn:

- Airplane mode [Vliegtuigmodus]: schuif de knop naar On [Aan] om alle draadloze dataverbindingen van de tablet uit te schakelen, inclusief mobiele data en WiFi.

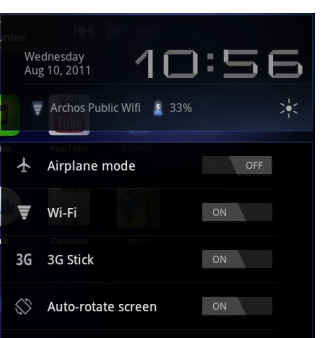

converte

Web2PDF

transmit data, including mobile data and WiFi.

- WiFi Touch: om de WiFi-instellingen te openen.
- 3G: om de 3G-verbinding aan/uit te schakelen.
- Auto-rotate screen [Autom. schermrotatie]: schuif de knop naar On [Aan] om het scherm in de landschaporiëntatie te vergrendelen zodat het scherm niet meedraait met de tablet.
- Brightness [Helderheid]: verschuif de schuifbalk om de helderheid van het scherm aan te passen. Of tik op Auto voor automatische aanpassing van de helderheid via de sensoren van de tablet die de hoeveelheid licht in de omgeving meten.
- Notifications [Meldingen]: schuif de knop naar Off [Uit] als u niet wilt worden gestoord door het systeem of door applicatiemeldingen zoals nieuwe mail, chat-uitnodigingen, enz.
- Settings [Instellingen]: tik hierop om de applicatie Settings [Instellingen] te openen.

### **WiFi inschakelen**

Controleer voordat u het internet opgaat (bijvoorbeeld met de webbrowser) of u verbinding hebt met een WiFi-toegangspunt. Het pictogram rechts van de systeembalk is blauw als uw apparaat verbinding heeft met een WiFi-netwerk en grijs als u geen verbinding hebt. Als er geen verbinding is, moet u eerst WiFi activeren en een WiFi-netwerk instellen.

From the system bar, you can access the WiFi settings quickly.

- 1. Touch the time in the system bar.
- 2. Touch the status icons. The status details is displayed below.
- 3. Touch WiFi to open the WiFi settings.

4. In the Settings screen, select Wireless & networks.

5. Als WiFi is uitgeschakeld, tikt u op de WiFi-lijn om deze in te schakelen. Selecteer vervolgens WiFi-instellingen. ARCHOS zal automatisch naar beschikbare WiFi-netwerken zoeken en toont alle draadloze netwerken die binnen het bereik van uw toestel zijn. Deze lijst wordt continu vernieuwd.

6. Tik op het netwerk waarmee u verbinding wilt maken. De netwerken die met het pictogram worden weergegeven, zijn beveiligde verbindingen.

Voor een beveiligde verbinding is een wachtwoord vereist. Voer de vereiste netwerkgegevens in\* en tik op Verbinden. ARCHOS zal nu proberen om een verbinding met dat WiFi-toegangspunt tot stand te brengen met behulp van de netwerkparameters die u hebt ingevoerd.

\* Voorgra%s toegankelijke WiFi-punten hoeven geen speciale gegevens te worden ingevoerd. Voor

beveiligde netwerken moet u ofwel een sleutel (een reeks cijfers en/of letters) van het WEP, WPA of WPA2 invoeren of moet u een WiFitoegangspunt hebben dat gebruikmaakt van de WiFi-beveiligingsstandaard WPS (WiFi Protected Setup). Vraag de beheerder van het WiFi-netwerk naar de juiste vereiste verbindingsparameters.

### **GEAVANCEERDE VERBINDING**

Om manueel te zoeken naar beschikbare WiFi-netwerken, moet u het menupictogram aantikken in het scherm Wi-Fi settings [WiFi-instellingen] en Scan [Zoeken] aantikken. Als het WiFi-netwerk waarmee u wilt verbinden niet in de lijst verschijnt, scroll dan naar onder op het scherm en tik Add a Wi-Fi network [Een WiFi-netwerk toevoegen] aan. Voer de vereiste instellingen in en tik Save [Opslaan] aan. Om toegang te krijgen tot de geavanceerde netwerkparameters (Regulatory domain [Regio], IP address [IP-adres], enz.), tikt u het menupictogram aan en vervolgens Advanced [Geavanceerd]. Er zullen ook andere parameters worden weergegeven: de vereiste informatie kunt u opvragen bij de netwerkbeheerder.

### **Mogelijke problemen met de WiFi-verbinding**

De ARCHOS-internettablets ondersteunen de 802.11 b, g en n WiFi-protocollen. Als u niet kunt verbinden met uw toegangspunt, zoek dan eerst uit of het probleem bij het toegangspunt of bij de ARCHOS ligt. Probeer een ander WiFi-apparaat te gebruiken zoals een laptop of een WiFi-telefoon en ga na of u verbinding kunt maken met uw toegangspunt. Als dat zo is, gebruik dan dezelfde WiFi-verbindingsinstellingen op uw ARCHOS. U kunt ook proberen om uw ARCHOS te verbinden met het WiFi-netwerk van een vriend en, als dit werkt, de parameters van uw toegangspunt wijzigen in gelijkaardige.

### **MOGELIJKEOPLOSSINGEN**

1. Kijk in de documentatie van uw WiFi-router/modem of deze een paarknop heeft die moet worden ingedrukt. Sommige modems hebben een dergelijke knop die moet worden ingedrukt wanneer u voor het eerst een WiFi-verbinding probeert te maken met een nieuw apparaat. 2. Als u een wachtwoord moet invoeren (een veiligheidscode van het type WEP of WPA), let er dan goed op dat u 1 niet verwart met I (één en de letter 'I'), 0 met O (nul en de letter 'O'), of U met V. Dit zijn vaak gemaakte fouten.

3. Wanneer u een veiligheidscode invoert voor uw WiFi-toegang, vink dan het vakje Show password [Wachtwoord weergeven] aan om precies te kunnen zien wat u typt. Zo voorkomt u fouten.

4. Sommige toegangspunten maken gebruik van wat gekend is als MAC-filtering. Het komt erop neer dat de toegang tot het WiFi-toegangspunt beperkt is tot een specifieke lijst van toegangsnummers (elk hardwareapparaat heeft een uniek MAC-nummer). De beheerder van de WiFimodem/router moet dit MAC-filtersysteem uitschakelen om te zien of dit het probleem oplost. Algemeen gesproken is het aanbevolen om MACfiltering uit te schakelen aangezien dit vandaag beschouwd wordt als een verouderd en inefficiënt systeem voor WiFi-beveiliging. Als u het toch moet gebruiken, kunt u het specifieke MAC-adres vinden door naar Settings [Instellingen] > Wireless & Networks [Draadloos en netwerken] > Wi-Fi setting [WiFi-instelling] > menu > Advanced [Geavanceerd] te gaan. Een voorbeeld van een MAC-adres is 00:16:dc:5e:9e:39. 5. Probeer het versleutelingssysteem van uw WiFi-router/modem tijdelijk uit te schakelen om te zien of het probleem te wijten is aan het versleutelingssysteem dat u gebruikt. Het versleutelingssysteem WPA2 geniet de voorkeur.

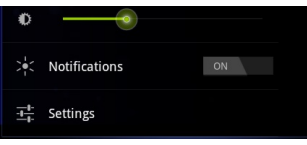

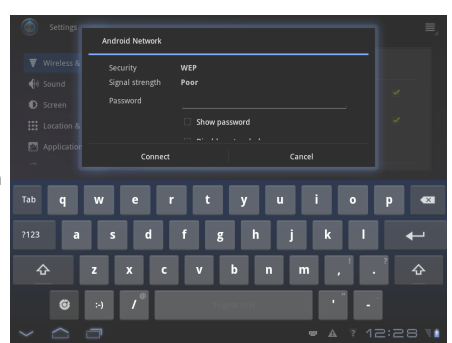

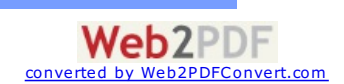

Uw ARCHOS toestel is uitgerust met een sleuf aan de achterzijde voor de op maat gemaakte ARCHOS G9 3G-stick. Alleen de Archos G9 3G-stick is geschikt voor deze sleuf. Alle andere 3G-sticks zijn niet compatibel. Opgelet, de ARCHOS G9 3G-stick zal alleen signaal hebben als u zich in een gebied die door uw 3G-provider of EDGE-netwerk wordt gedekt.

- 1. Verwijder het kapje van de Archos G9 3G-stick en duw de ongemerkte zijde van het omhulsel naar de plug toe.
- 2. Breng de SIM-kaart in de gleuf in en plaats het omhulsel terug. Zorg dat de SIM-kaart op een juiste manier is ingebracht.
- 3. Verwijder het gemerkt omhulsel "ARCHOS".
- 4. Op uw ARCHOS toestel, verwijdert u de beschermkap van de sleuf voor 3G-stick.
- 5. Sluit de Archos G9 3G-stick aan. Het apparaat wordt automatisch gedetecteerd.
- 6. Voer de pincode van uw SIM-kaart in en druk op OK.
- 7. Rechts van de systeembalk verschijnt een melding die aangeeft dat er een 3G-verbinding actief is.

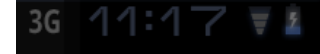

OPMERKING: U kunt de Archos G9 3G-stick op www.archos.com of bij uw lokale handelaar kopen.

Voor meer informatie over de Archos G9 3G stick kunt u de betreffende gebruikershandleiding raadplegen.

### **Internetnavigatie**

Controleer voordat u een toepassing opent waarvoor verbinding met het internet vereist is, of uw apparaat verbinding heeft met een WiFinetwerk. Met uw vinger kunt u de internetpagina horizontaal en verticaal verschuiven.

- Om koppelingen te openen, tikt u erop met uw vinger.
- Om een webadres in te voeren, gaat u naar de bovenkant van de pagina. Tik op het adresveld, voer het adres in en tik op Enter.
- Om terug te gaan naar de vorige pagina tikt u op de Back [Vorige]-knop.
- Om terug te gaan naar het beginscherm van uw Android™ tikt u op Home.

- Op sommige plaatsen in de webbrowser kunt u uw vinger op een item houden voor meer opties. Als u bijvoorbeeld uw vinger op een afbeelding houdt, kunt u de afbeelding opslaan op uw apparaat.

- Om tekst in te voeren tikt u op het tekstveld en typt u de gewenste tekst met het virtuele toetsenbord.

# APPLICATIES

Voor de beste multimedia-ervaring op uwARCHOS tablet hebben we de standaard Android multimedia-applicaties vervangen door de ARCHOS multimedia applicatiesuite.

De ARCHOS multimedia-applicaties geven u de mogelijkheid omrechtstreeks in uw mapstructuur of in de automatisch georganiseerde mediatheken te bladeren.

### **Muziek afspelen (Muziektoepassing)**

De muziekspeler biedt talrijke functies die echter niet allemaal hieronder worden beschreven.

Houd een item ingedrukt of tik het menupictogram aan als u twijfelt over de opties die u ter beschikking hebt. Wanneer u het muziekweergavescherm verlaat terwijl de song nog wordt afgespeeld, zal de song blijven spelen op de achtergrond. Zo kunt u bladeren door uw intern geheugen, uw foto's bekijken of surfen op het internet terwijl u naar muziek luistert. Wat u ook doet op uw apparaat tijdens het afspelen van muziek, u kunt altijd toegang krijgen tot het muziekscherm door de bovenste balk naar onder te schuiven.

**MUZIEK AFSPELEN (MUZIEKTOEPASSING)**

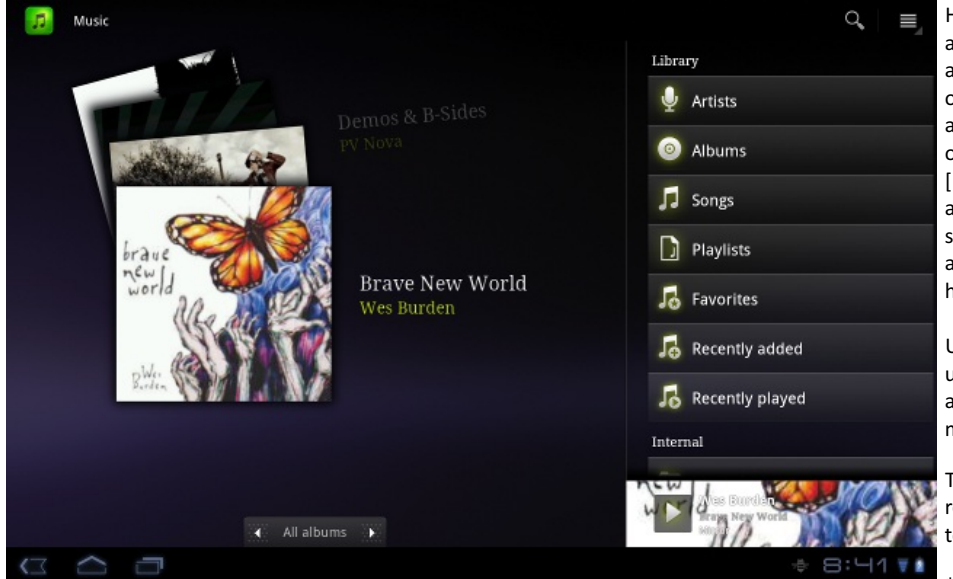

Hier ziet u het muziekbibliotheekscherm met aan de linkerkant het bladersysteem voor de albumhoezen. Scroll verticaal door de albums om alle albums weer te geven die op uw apparaat zijn opgeslagen of scroll horizontaal om uw favorites [favorieten], recently added [recent toegevoegd], recently played [recent afgespeeld] of all albums [alle albums] af te spelen. Als uw muziekbestanden geen albumhoezen bevatten, zal er een standaard hoespictogram worden weergegeven.

U kunt bladeren door uw muziek op album, uitvoerder of songtitel, via uw aangemaakte afspeellijsten, uw favorieten of bestanden en mappen in het opslagsysteem\*.

Tik op het pictogram Zoeken in de rechterbovenhoek om in uw muziekbestanden te zoeken.

\* Naast de intern opgeslagen muziek ziet u ook

de optie External [Extern] in Storage [Opslag]. Hiermee is het mogelijk om muziek af te spelen vanaf mediaservers of vanaf een bestandsserver via uw WiFi-netwerk.

De lijst met 'Favorieten' bevat de muziek die u het vaakst speelt. Als u een titel, een album of een uitvoerder wilt toevoegen aan uw lijst met favorieten, houd het item dan ingedrukt om een aantal opties weer te geven. Kies vervolgens Add to favorites [Toevoegen aan favorieten]. Het item zal worden gemarkeerd met een sterpictogram  $\star$ .

U kunt op eender welk moment toegang krijgen tot uw lijst met favorieten door naar het albumhoezenscherm te gaan en met uw vinger naar links of rechts te 'vegen' tot u Favorites [Favorieten] ziet. Als u een item uit uw lijst met favorieten wilt verwijderen, scroll er dan naartoe en houd u uw vinger erop. Kies vervolgens Remove from favorites [Uit favorieten verwijderen].

### **MUZIEK AFSPELEN**

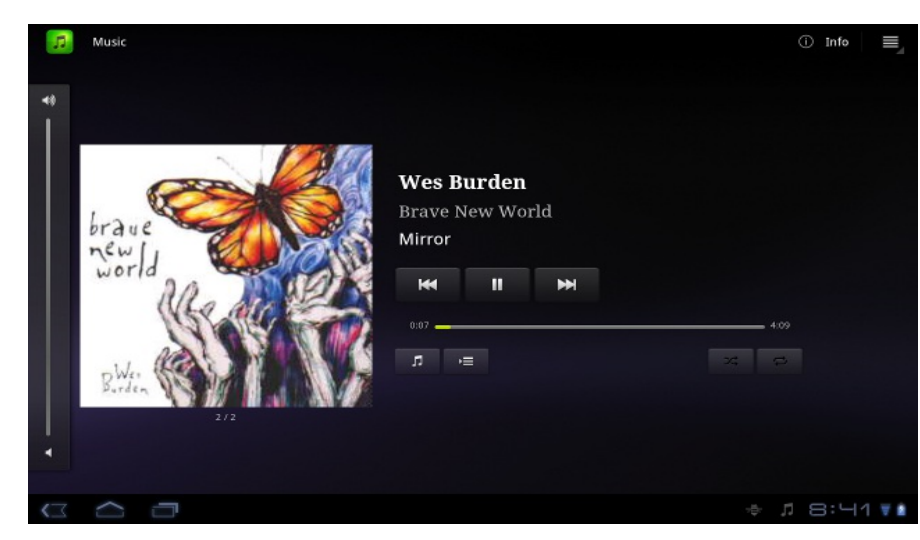

Het muziekweergavescherm bevat alle standaardknoppen voor het afspelen van muziek. U kunt de voortgangsbalk aantikken om rechtstreeks naar een andere locatie in de song te gaan. De knoppen Vorige en Volgende kunnen worden gebruikt om naar het begin van de huidige song of naar de volgende song te gaan (één keer aantikken) of om snel terug of vooruit te spoelen in de huidige song (lang ingedrukt houden). De pictogrammen rechts van de albumhoes doen het volgende:

- Schakelen naar het muziekselectiescherm

- De huidige afspeellijst weergeven\*

- Kiezen tussen 'alle songs in de huidige lijst herhalen', 'één song herhalen' en 'niet herhalen'.

Via het menu kunt u extra items kiezen zoals de Audio Settings [Geluidsinstellingen] (aangegeven aan de rechterkant) of Party Shuffle [Voorkeurslijst]. Als u Party Shuffle selecteert, zal er een afspeellijst met diverse songs

Library

uit de hele muziekbibliotheek worden aangemaakt. Het interessante aan deze functie is dat u tijdens het afspelen van de lijst songs kunt blijven toevoegen (de gewenste song zoeken, het item ingedrukt houden en vervolgens Add to playlist [Aan afspeellijst toevoegen] > Current playlist [Huidige afspeellijst]) selecteren en dit achteraan in de huidige Party Shuffle-lijst toevoegen. Als u niets doet, zal de speler zelf songs blijven toevoegen om uw feest aan de gang te houden.

\*In de lijst is het mogelijk om de positie van de volgende songs te wijzigen door het pictogram links van de song ingedrukt te houden en dit naar de gewenste positie te verslepen.

## **UW CD-COLLECTIE NAAR DE ARCHOS OVERZETTEN**

Voor Windows: Opgelet, onderstaande procedure vereist minstens Windows XP en Windows Media Player 11.

1.Sluit uw tablet met behulp van de USB-kabel op uw computeraan.

Uw toestel wordt automatisch gedetecteerd. Deze verschijnt als een pictogram op "My Computer" (Mijn computer).

2.U kunt uw mediabestanden overzetten op de ARCHOS door deze in hun respectievelijke mappen te kopiëren/plakken.

3.Eenmaal al uw bestanden zijn overgezet, sluit u alle programma's die vanuit/naar de ARCHOS zijn gelezen of geschreven. 4.Koppel de USB-kabel los.

Voor Macintosh: Installeer eerst de gratis Android bestandsoverdracht-applicatie (niet meegeleverd). Download van http://www.android.com/filetransfer.

Voor Linux: Installeer MTP tools (niet meegeleverd).

**Videobestanden afspelen (Videotoepassing)**

Met de Videobrowser kunt u bladeren door videobestanden en videobestanden afspelen die zijn opgeslagen in het interne geheugen van de ARCHOS, op een SD-kaart (voorapparaten met een SD-kaartsleuf) of zelfs op andere computers in uw lokaal netwerk (zie het hoofdstuk Afspelen van gedeelde media op uw pc). Eerst moet u kiezen tussen intern opgeslagen video's en video's op een netwerk. Wanneer u bijvoorbeeld Video Folder [Videomap] kiest, dan krijg u een lijst te zien met daarin alleen video's uit de videomap. Als u All videos [Alle video's] kiest, dan krijgt u een lijst met alle video's die zich op uw apparaat bevinden. Elke regel bevat een miniatuurweergave van de video, de totale lengte, het pictogram Resume [Hervatten] als de video werd stopgezet vooraleer hij volledig was bekeken, een pictogram Bookmark [Bladwijzer] als u een bladwijzer instelt op een specifiek punt in de video en het pictogram Reveal [Weergeven] om Resume [Hervatten] of Bookmark [Bladwijzer] te selecteren. Tik een video aan om af te spelen

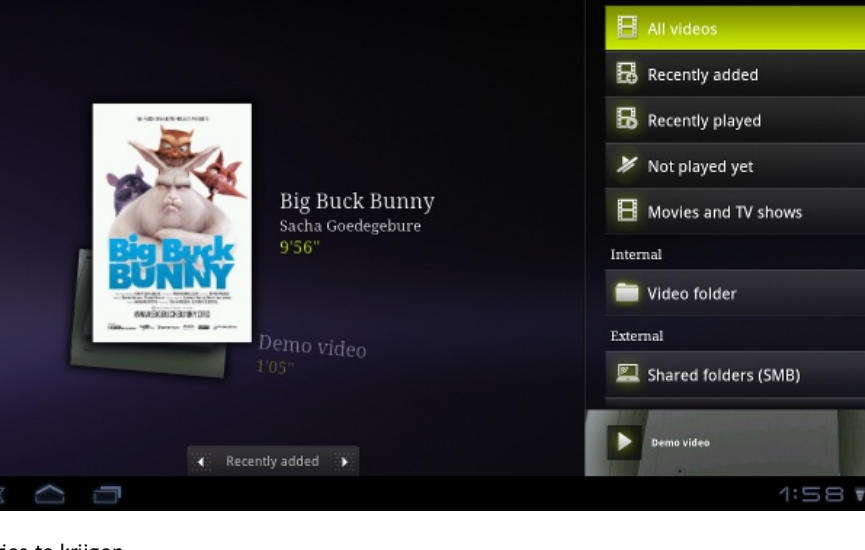

vanaf het begin. Houd het item ingedrukt om meer opties te krijgen.

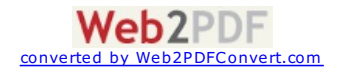

Ш

# **DETAILS**

Houd uw vinger op een videoregel. De opties worden weergegeven. Tik op Details en vervolgens Get Movie database info [Filmdatabase-info ophalen]. De informatie over uw video wordt opgehaald via uw internetverbinding.

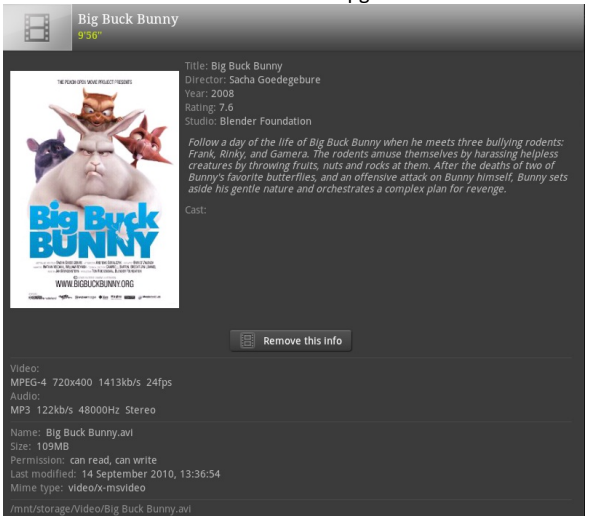

Tik op de menuknop en vervolgens op de regel Search info [Info zoeken] om informatie op te halen over al uw video's.

### **VIDEOSCHERM**

Om de menuknoppen op het scherm weer te geven, tikt u op een willekeurig schermgedeelte. Met de menuknoppen kunt u de video pauzeren/hervatten of naar een specifiek fragment van de video gaan. Tik nogmaals op het scherm om de menuknoppen te verbergen. Om de beschikbare menuopties weer te geven zoals (alternate languages\* [andere talen\*], subtitles\* [ondertiteling]\*), bookmarks [favorieten] en settings [instellingen] tikt u op de menuknop rechts boven in het scherm. Om de videospeler te sluiten, tikt u op het scherm, vervolgens op de Back [Vorige]-knop om terug te keren naar het videooverzicht of op de Home-knop om terug te keren naar het beginscherm.

\* Alleen bij aanwezigheid van meerdere audiotracks of onder%tels in of bij het videobestand.

## **Uitproberen**

Sluit uw G9 tablet aan op uw TV via een mini-HDMI- of standaard-HDMI-kabel man/man. U hoeft geen instellingen aan te passen. Er worden automatisch twee dezelfde schermen weergegeven: één op uw tablet en één op uw TV.

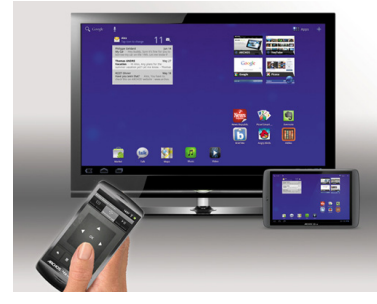

**Foto's bekijken (Galerijtoepassing)**

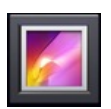

De galerij rangschikt foto's naar datum in de mappen waarin u de foto's hebt opgeslagen. De galerij bevat foto's en video's die u met de ingebouwde camera hebt genomen en foto's die u naar uw ARCHOS hebt gekopieerd. In het beginscherm van de galerij worden alle albums (mappen) met foto's weergegeven. Verschuif de albums naar links of naar rechts om naar het album te gaan dat u wilt bekijken. Tik op het gewenste album om een overzicht van alle foto's in dit album weer te geven.

De mappen kunnen worden weergegeven op grootte, locatie, tijd, album of tags. U kunt alleen afbeeldingen of alleen video's weergeven of beide. Tik op i om informatie weer te geven over fotomappen of afzonderlijke foto's.

### **EEN DIASHOW AFSPELEN/A>**

Wanneer er een foto op het scherm wordt weergegeven, tik dan het scherm aan om de knop diashow weer te geven. Om een muziekdiashow te maken, gaat u naar de muziekspeler, start u een song en vervolgens gaat u terug naar de galerij en start u de diashow. Sluit voor nog indrukwekkendere resultaten de ARCHOS met behulp van de optionele videokabel aan op een televisie om uw creatie aan veel mensen tegelijkertijd te tonen.

**FOTO'S OP DEARCHOS ZETTEN**

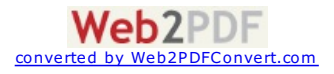

Om foto's van uw camera naar uw ARCHOS te sturen, kunt u uw ARCHOS rechtstreeks aansluiten op de camera met behulp van de optionele USBhostkabel. U kunt de foto's ook eerst naar uw computer overzetten en ze dan naar de ARCHOS overzetten.

### **Bestanden**

Via de bestandenbrowser kunt u naar bestanden zoeken op het interne geheugen van uw ARCHOS. Tik in het beginscherm op de applicatietab en vervolgens op Files [Bestanden] om de bestandenbrowser te openen. Tik op een map om deze te openen. Tik op de Back [Vorige]-knop om één niveau terug (omhoog) te gaan in de bestandsstructuur. Door uw vinger op een bestand of map te houden kunt u het bestand of de map knippen, kopiëren of wissen, de bestands- of mapnaam wijzigen of informatie uit het bestand of de map ophalen. Om gekopieerde bestanden of mappen te plakken, gebruikt u het menupictogram. In mappen met veel bestanden kunt u met uw vinger snel door de lijst bladeren (van boven naar beneden schuiven of andersom). U kunt meerdere bestanden of mappen tegelijk kopiëren, knippen, wissen of versturen via e-mail of Bluetooth.

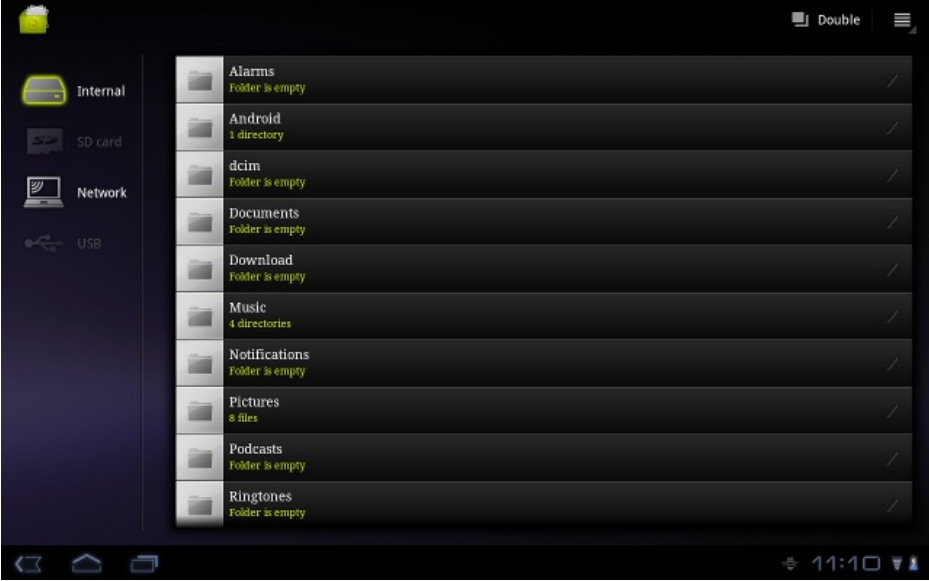

#### **VENSTER AANPASSEN**

Tik op Double [Dubbel] naast de menuknop voor een dubbele vensterweergave van de map Files [Bestanden]. Zo kunt u eenvoudiger zoeken in mappen en makkelijk kopiëren en plakken.

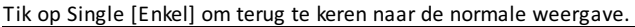

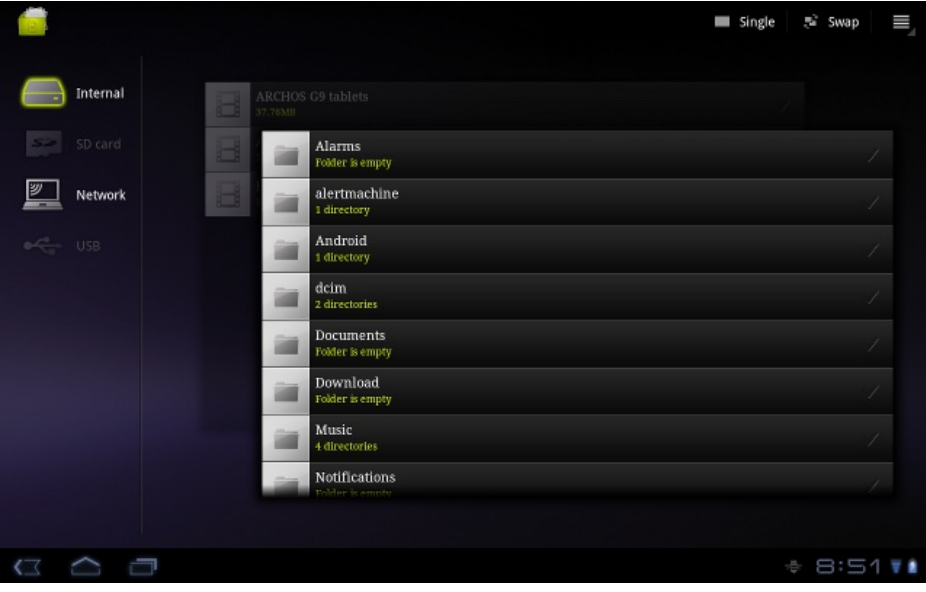

### **Bladeren door andere computers op het netwerk**

Als er Windows®-computers zijn op uw WiFi-netwerk, kunt u door hun gedeelde mappen bladeren. Breng een WiFi-verbinding tot stand en selecteer in de toepassing Files [Bestanden] het item Shared folders (SMB) [Gedeelde mappen (SMB)]. Als er meerdere computers verbonden zijn met hetzelfde netwerk en mappen delen, dan ziet u de naam van de computer en vervolgens de gedeelde mappen en bestanden. U kunt bestanden en mappen kopiëren van de computer, ze delen en ze vervolgens lokaal in uw ARCHOS plakken. Als de computer met de gedeelde mappen normaal gezien een Windows®-gebruikersnaam en -wachtwoord heeft, zult u deze moeten invoeren om toegang te krijgen tot de inhoud van de mappen.

## **Toegang krijgen tot gedeelde mediabestanden via UPnP**

Wanneer u Media Servers (UPnP) selecteert, kunt u mediabestanden alleen doorbladeren en afspelen vanaf mediaservers op het lokale netwerk. U kunt ze niet overzetten. Zie de sectie De gedeelde media van uw pc afspelen voor meer informatie over het gebruik van deze functie.

# AFSPELEN VAN GEDEELDE MEDIABESTANDEN OP UW PC VIA WIFI

U hoeft het niet alleen te doen met de video-, muziek- en fotobestanden die op uw apparaat zijn opgeslagen. Wanneer u verbonden bent met uw WiFi-thuisnetwerk, geeft uw ARCHOS u de mogelijkheid om rechtstreeks op uw apparaat te kijken of te luisteren naar gedeelde mediabestanden

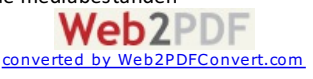

(video's, muziek, foto's) opgeslagen op uw computer. Er zijn twee manieren om media naar uw ARCHOS te streamen via WiFi.

# **Media afspelen vanuit de gedeelde mappen op uw pc (SMB)**

Als uw WiFi-netwerk computers omvat die mappen delen, dan kunt u deze mappen doorbladeren en al hun inhoud afspelen. Zoals weergegeven aan de linkerkant, beschikt een gedeelde map op uw pc over een speciaal pictogram (een hand die een map vasthoudt). Om een map op uw pc te delen, dient u er met de rechtermuisknop op te klikken en Sharing [Delen] te selecteren. U kunt dooralle gedeelde mappen bladeren door de toepassing Files [Bestanden] op uw ARCHOS te gebruiken. Zoek in de bestandsbrowser de groep External [Extern] en selecteer Shared folders (SMB) [Gedeelde mappen (SMB)]. Hier vindt u de naam van uw computer en vervolgens de gedeelde mappen en de bestanden die erin zitten. Als u gedeelde video- of muziekbestanden hebt, kunt u rechtstreeks toegang krijgen tot deze mappen vanuit de toepassing Video (selecteer Shared Folders [Gedeelde mappen] uit de lijst wanneer u de videospeler voor het eerst opent) of de toepassing Music [Muziek] (selecteer het pictogram Storage [Opslag] aan de rechterkant). Voor foto's zult u de toepassing Files [Bestanden] moeten gebruiken om uw foto's te lokaliseren en weer te geven. Als de computer met de gedeelde mappen normaal gezien een Windows®-gebruikersnaam en -wachtwoord heeft, zult u deze moeten invoeren om toegang te krijgen tot de inhoud van de mappen.

## **Afspelen van de gedeelde mediabestanden opgeslagen op uw PC (UPnP)**

De UPnP-standaard is een vereenvoudigde en universele methode voor een computer om media te delen. U hebt er een WiFi-verbinding voor nodig en Windows Media® Player 11 of hoger\* moet op uw PC zijn geïnstalleerd. Dit is vooral handig wanneer u een grote muziek- en videobibliotheek hebt die niet past in het interne geheugen van de ARCHOS. De ARCHOS gebruikt de UPnP-standaard (Universal Plug-and-play) om gedeelde mediabestanden in de Windows Media® Library op uw PC te streamen.

\* Er zijn nog andere producten (software) op de markt die mediabestanden kunnen delen via de UPnP-standaard.

#### **DEDEELOPTIES VAN WINDOWS MEDIA® PLAYER INSTELLEN**

1. Verbind de ARCHOS met uw WiFi-netwerk (zie Een WiFiverbinding tot stand brengen).

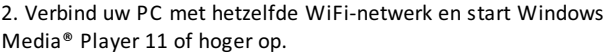

3. Klik op het tabblad Library [Bibliotheek] en selecteer Media sharing... [Media delen...].

4. Schakel het selectievakje 'Share my media to' [Mijn media delen met] in en klik op OK. Het ARCHOS-pictogram zal nu in het venster verschijnen met daarnaast een waarschuwingssymbool\*.

\* OPGELET: de eerste maal dat u uw opties voor delen instelt, kan het even duren voor uw PC het ARCHOS-pictogram weergeeft.

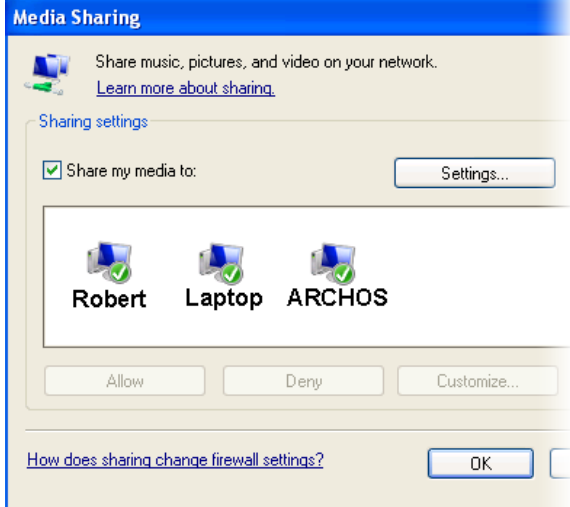

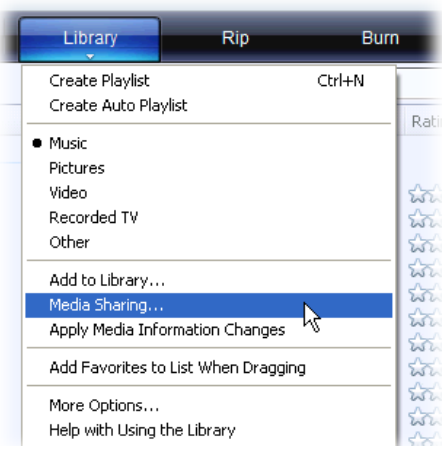

5. Selecteer het ARCHOS-pictogram en klik op de knop Allow [Toestaan].

6. Klik op Settings [Instellingen] om uw instellingen voor delen te wjzigen. U kunt bijvoorbeeld een naam voor uw gedeelde mediabestanden invoeren. U krijgt deze naam dan te zien op uw ARCHOS. Klik op OK om de wijzigingen op te slaan.

7. Klik op OK om het venster Media Sharing [Media delen] te sluiten.

8. U kunt Windows Media® Player nu sluiten en de gedeelde mediabestanden opgeslagen op uw PC rechtstreeks op uw ARCHOS bekijken (zie volgend onderdeel).

### **GEDEELDE VIDEO EN MUZIEK AFSPELEN**

1. Open Video of Music [Muziek] > Storage [Opslag] en selecteer vervolgens Media servers (UPnP) [Mediaservers (UPnP)] weergegeven onder External [Extern] (het is mogelijk dat u naar onder moet scrollen om dit te zien) om te zoeken naarapparaten en computers die hun mediabestanden delen op het WiFi-netwerk.

2. Als u een naam hebt ingevoerd voor uw gedeelde mediabestanden in Windows Media® Player, dan zal deze verschijnen. Tik deze aan om toegang te krijgen tot alle video's en muziek opgeslagen in de Windows Media® Library van uw PC.

#### **GEDEELDE FOTO'S WEERGEVEN**

Start de toepassing Files [Bestanden] en kies vervolgens Media Servers (UPnP) in de sectie External [Extern] (mogelijk moet u scrollen om dit te kunnen zien). Uw apparaat zal via de WiFi-verbinding zoeken naaralle mediaservers in uw lokaal netwerk. Zodra er een is gevonden en geselecteerd, krijgt u een lijst met mediatypes te zien, waaronder Pictures [Foto's]. Kies Pictures om te kijken naar de foto's opgeslagen in de Windows® Media Library.

# WEBCAM

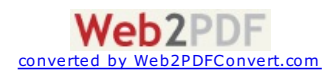

Met de Webcam kunt u video's maken en chats opnemen via Google talk.

- 1. Met de Webcam kunt u video's maken en chats opnemen via Google talk.
- 2. Meld u aan bij uw Google e-mailaccount.
- Uw status is beschikbaar. Uw contactpersonen met een Google e-mailaccount worden weergegeven.

# WIDGETS

Widgets zijn miniatuurapplicaties die u aan het beginscherm kunt toevoegen. Er zijn standalone widgets, widgets die een verwante applicatie openen en widgets met nuttige informatie of functies voor verwante applicaties. Voorbeelden van standaard widgets zijn een klok, een fotolijstje en een kalender met afspraken.

Onderstaand overzicht bevat een aantal voorbeelden van widgets voor uw tablet:

**MUZIEK**

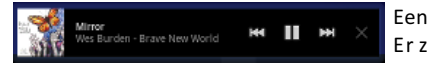

Een snelle methode om toegang te krijgen tot uw muziek. U hoeft uw Muziekspeler niet meer te openen. Er zijn ook gelijkaardige widgets voor de Galerij (foto's bekijken) en de Videospeler.

# **MUSIC COVERS WIDGET**

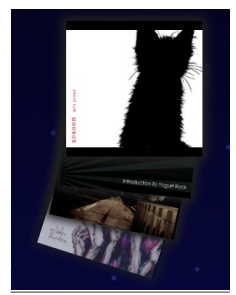

**ANALOGEKLOK**

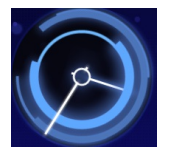

# AANSLUITEN OP EEN COMPUTER (OM BESTANDEN OVER TE ZETTEN)

Wanneer u bestanden van of naar de ARCHOS wilt overzetten (foto's, documenten, muziek, video of toepassingen (.apk-bestanden)), dan kunt u dit doen op twee manieren: via de USB-kabel of via een draadloze netwerkverbinding. Het is tevens mogelijk om bestanden rechtstreeks van/naar een camera, USB-stick, externe harde schijf of een MP3-speler over te zetten met behulp van de optionele USB-hostkabel. Gebruik de toepassing Files om bestanden over te zetten via een draadloos netwerk of om ze over te zetten van/naar een apparaat dat rechtstreeks is aangesloten op de ARCHOS met behulp van een USB-kabel.

### **ARCHOS op een computer aansluiten**

Met behulp van de USB-kabel kunt u uw tablet op uw computer aansluiten. Uw apparaat wordt automatisch gedetecteerd. Het verschijnt als pictogram bij 'Deze computer'.

### **Bestanden overzetten van/naar deARCHOS**

Voor Windows: Opgelet, onderstaande procedure vereist minstens Windows XP en Windows Media Player 11.

1.U kunt uw mediabestanden overzetten op de ARCHOS door deze in hun respectievelijke mappen te kopiëren/plakken.

2.Eenmaal al uw bestanden zijn overgezet, sluit u alle programma's die vanuit/naar de ARCHOS zijn gelezen of geschreven. 3.Koppel de USB-kabel los.

Voor Macintosh: Installeer eerst de gratis Android bestandsoverdracht-applicatie (niet meegeleverd). Download van

http://www.android.com/filetransfer.

Voor Linux: Installeer MTP tools (niet meegeleverd).

**Verbinding verbreken**

**Windows® XP:** Klik op de groene pijl 'veilig verwijderen' in de systeembalk en selecteer de ARCHOS.

**Windows® 7:** Klik op het pictogram 'veilig verwijderen' in de systeembalk **, vervolgens op en selecteer de** and the systeembalk , vervolgens op en selecteer de ARCHOS.

9:58 AM

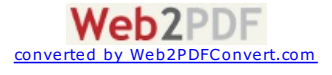

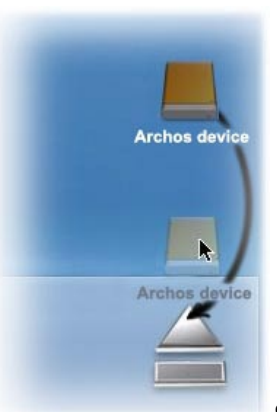

pictogram 'loskoppelen') en laat het daar los.

**Mac:** Versleep het pictogram van de ARCHOS-harddisk op het bureaublad naar de prullenbak (die verandert in het

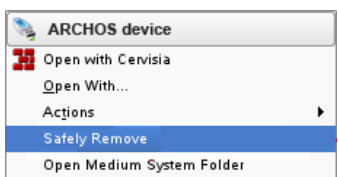

Linux: Klik met de rechtermuisknop op het pictogram ARCHOS USB-apparaat <sup>Open Medium System Folder en selecteer 'unmount'</sup> (ontkoppelen) of 'safely remove' (veilig verwijderen).

U kunt nu de USB-kabel loskoppelen.

# HOOFDINSTELLINGEN

Stem de ARCHOS af op uw specifieke behoeften door de instellingen aan te passen. U kunt naar boven of naar onder scrollen op het scherm om instellingen weer te geven die u aanvankelijk niet ziet. Wanneer het mogelijk is, kunt u via het Menupictogram toegang te krijgen tot meer opties binnen een van de instellingen.

## **Wireless & Networks [Draadloos en netwerken]**

Wanneer u geen WiFi- of Bluetooth®-verbinding nodig hebt, kunt u dit uitschakelen om batterijvermogen te sparen.

Airplane mode [Vliegmodus]: Dit verbreekt de WiFi- en Bluetooth®-verbindingen. Dit is standaard verplicht wanneer u aan boord stapt van een vliegtuig om te voorkomen dat de vlieginstrumenten worden verstoord.

Wi-Fi: Tik deze regel aan om de WiFi-verbinding in of uit te schakelen.

Wi-Fi settings [WiFi-instellingen]: Hiermee kunt u uw WiFi-netwerken instellen en beheren. Zie: Een WiFi-verbinding tot stand brengen.

Bluetooth: Tik deze regel aan om de Bluetooth®-verbinding in of uit te schakelen.

Bluetooth settings [Bluetooth-instellingen]: Hiermee kunt u de naam van uw apparaat instellen (de naam die zal verschijnen op uw verschillende Bluetooth®-apparaten), deze naam al dan niet verbergen, zoeken naar Bluetooth-apparaten binnen bereik, enz. Zie Paren hieronder. De ARCHOS is compa%bel met de Bluetooth®-standaarden A2DP, DUN, PAN, OBEX, AVRCP.

VPN settings [VPN-instellingen]: voor het aanpassen en beheren van Virtual Private Networks (VPN)-instellingen. Remote control settings [Afstandbedieningsinstellingen]: voor de bediening van dit apparaat vanaf een ander Android™-apparaat via de applicatie 'Archos Remote Control'.

3G port [3G-poort]: voor het activeren van de 3G-stickpoort.

Mobile networks [Mobiele netwerken]: voor het instellen van opties voor roaming, netwerken en toegangspunten.

### **PAREN**

1. Schakel Bluetooth® in op uw mobiele telefoon (of anderapparaat waarmee u een verbinding tot stand wilt brengen).

2. Op uw ARCHOS selecteert u Menu > Settings [Instellingen] > Wireless & Networks [Draadloos & Netwerken] > Bluetooth en schakelt u Bluetooth in.

3. Op uw ARCHOS tikt u op Bluetooth settings [Bluetooth-instellingen], selecteert u Scan for devices [Zoeken naar apparaten] en selecteert u uw telefoon zodra deze wordt weergegeven in de lijst met Bluetooth-apparaten.

4. Voer een verbindingscode in ("1234" is goed).

- 5. Op uw telefoon verschijnt nu een verzoek voor verbinding met uw ARCHOS. Voer dezelfde code "1234" in.
- Er is nu verbinding tussen uw ARCHOS en uw mobiele telefoon. Ze zijn "gepaird".

**Geluid**

General [Algemeen] > Vibrate [Trillen] (alleen in de stille modus).

General [Algemeen] > Volume: om het volume te regelen van muziek en video's. U kunt ook het volume van alarmmeldingen en waarschuwingen regelen. U kunt het geluid ook aanpassen via de volumeknoppen op het apparaat.

Notifications [Meldingen] > Notification ringtone [Waarschuwingsbeltoon]: om een beltoon in te stellen voor systeemwaarschuwingen. Feedback > Audible selection [Geluid Aan/Uit]: om het klikgeluid van het touchscreen aan/uit te zetten.

Feedback > Screen lock sounds [Geluid schermvergrendeling]: voor geluidsweergave tijdens het vergrendelen/ontgrendelen van het scherm. Feedback > Haptic feedback [Trillen]: om trillen in te schakelen bij de bediening van schermtoetsen en bij bepaalde interacties van de

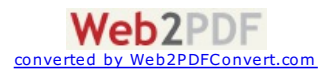

gebruikersinterface.

### **Scherm**

Brightness [Helderheid]: om de helderheid van het scherm aan te passen. Bij een lagere helderheid verbruikt de accu minder voeding. Auto-rotate screen [Autom. schermrotatie]: om de oriëntatie van het scherm te vergrendelen of te laten meedraaien met de richting van het apparaat.

Animation [Animatie]: voor het in- en uitschakelen van de weergave van animaties tijdens het openen en sluiten van applicaties. Screen timeout [Schermtime-out]: voor het instellen van de inactieve tijdsduur waarna het scherm automatisch wordt uitgeschakeld en het apparaat wordt vergrendeld. Om het scherm weer in te schakelen, drukt u één keer op de Power [Aan/Uit]-knop. Druk nogmaals op de Power [Aan/Uit]-knop om het scherm te ontgrendelen.

### **Locatie & Beveiliging**

Use wireless networks [Gebruik draadloze netwerken]: in dit scherm kunt u bepaalde Android™-applicaties toestemming geven om uw huidige positie te bepalen via de WiFi-verbinding.

Use GPS satellites [Gebruik GPS-satellieten]: voor het bepalen van uw positie op straatniveau.

Use location for Google Search [Gebruik locatie voor Google Search ]: uw positie wordt gebruikt om de resultaten van Google Search en andere Google-diensten te verbeteren.

Lock screen [Scherm vergrendelen] om het scherm en Owner info [Gebruikersinfo] te vergrendelen.

(Pattern [Patroon]: voor het in- en uitschakelen van een wachtwoordpatroon voor apparaatvergrendeling.

Use visible pattern [Gebruik zichtbaar patroon]: voor het tonen/verbergen van het wachtwoordpatroon tijdens de invoer.

Visible passwords [Zichtbare wachtwoorden]: voor het tonen/verbergen van het wachtwoord tijdens het typen.)

Encryption [Codering]: u kunt accountinstellingen, gedownloade applicaties, data, media en andere bestanden op uw tablet coderen. Nadat u codering op uw tablet hebt ingesteld, moet u telkens wanneer u uw apparaat aanzet een PIN-code of wachtwoord invoeren om uw apparaat te ontgrendelen. U kunt de codering alleen opheffen door de fabrieksinstellingen te herstellen. Hierbij gaan wel al uw gegevens verloren. SIM card lock [SIM-kaartvergrendeling]: om SIM-kaartvergrendeling in te stellen

Passwords [Wachtwoorden] > Visible passwords [Wachtwoorden weergeven]: geeft het wachtwoord weer tijdens het typen.

Device administra%on [Apparaatbeheer] > Device administrators [Apparaatbeheerders]: apparaatbeheerders weergeven of uitschakelen. Credential storage [Beveiligingsinfo] > Use secure credentials [Toegang tot beveiligingsinfo]: om applicaties toestemming te geven voor toegang tot beveiligingscertificaten en andere beveiligingsinformatie.

Credential storage [Beveiligingsinfo] > Install from storage [Installeren vanaf opslag]: gecodeerde certificaten installeren vanaf een SD-kaart. Credential storage [Beveiligingsinfo] > Set password [Wachtwoord instellen]: om het wachtwoord voor beveiligingsinformatie in te stellen of te wijzigen.

Credential storage [Beveiligingsinfo] > Clear storage [Beveiligingsinfo wissen]: om de beveiligingsinformatie te wissen.

**Applicaties**

Unknown sources [Onbekende bronnen]: om de installatie van andere applicaties dan Android™ Market-applicaties toe te staan.

Manage applications [Applicatiebeheer]: voor het weergeven van de informatie van alle applicaties op uw apparaat of om applicaties te verwijderen. Running services [Gebruikte diensten]: voor het weergeven en regelen van diensten die op dat moment worden gebruikt.

Development [Ontwikkeling]: geavanceerde opties voor softwareontwikkelaars. Bevat een screenshot-instelling (schermafbeelding opgeslagen op de root).

Battery use [Accuverbruik]: informatie over het verbruik van de accu.

Storage use [Geheugenverbruik]: weergave van het geheugen dat door de applicaties wordt gebruikt.

## **Accounts en synchronisatie**

Instellingen voor het beheer van gegevenssynchronisatie: e-mailaccounts, algemene synchronisatie-instellingen.

#### **Privacy**

Back up and restore [Back-up en herstel] > Back up my data [Back-up van mijn data], Backup account [Back-up account], Automatic restore [Automatisch herstellen]: (Als ik een applicatie opnieuw installeer, herstel dan de instellingen en andere data waarvan een back-up is gemaakt.)

#### **Opslag**

USB storage - Total space [USB-opslag – Totale ruimte]: geeft de totale opslagruimte weer van de USB-opslag.

USB storage - Available space [USB-opslag – Beschikbare ruimte]: geeft de beschikbare opslagruimte weer van de USB-opslag.

USB storage - Erase USB storage [USB-opslag – USB-opslag wissen]: om alle gegevens op de USB-opslag te wissen, zoals muziek en foto's.

Internal storage - Total space [Interne opslag – Totale ruimte]: geeft de totale opslagruimte weer van de interne opslag.

Internal storage - Available space [Interne opslag – Beschikbare ruimte]: geeft de beschikbare opslagruimte weer van de interne opslag. External storage - Total space [Externe opslag – Totale ruimte]: geeft de totale opslagruimte weer van de micro-SD-kaart of van het USBopslagapparaat dat in het apparaat is geplaatst.

External storage - Available space [Externe opslag – Beschikbare ruimte]: geeft de beschikbare opslagruimte weer van de micro-SD-kaart of van het USB-opslagapparaat dat in het apparaat is geplaatst.

### **Taal**

Stel de taal en het land van uw voorkeur in en pas de tekstinstellingen aan voor een snellere en meer nauwkeurige tekstinvoer. Pas de instellingen aan voor stemherkenning en text-to-speech.

### **Toegankelijkheid**

Sommige software van derden is uitgerust met speciale toegangsfuncties voor slechtzienden en slechthorenden. Door deze optie te selecteren, worden deze functies ingeschakeld.

### **Datum& Tijd**

Automatic [Automatisch]: schakel deze optie in voor automatische tijdinstelling wanneer uw ARCHOS is verbonden met een WiFi-netwerk. Schakel deze optie uit om de tijd en de datum handmatig in te stellen.

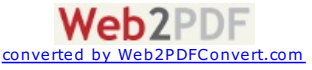

LET OP: als de tijd en de datum onjuist worden ingesteld, zijn bepaalde internetpagina's mogelijk niet toegankelijk.

### **Herstel en formatting**

Touch screen Calibration [Touchscreen-kalibratie]: via deze optie kunt u de reactiesnelheid van het touchscreen verbeteren. Volg de aanwijzingen op het scherm. Als dit niet werkt of als u de touchscreen-instellingen niet kunt openen, kunt u touchscreen-kalibratie forceren door het apparaat opnieuw op te starten (zie: System Recovery [Systeemherstel]).

Accelerometer calibration [Snelheidsmeterkalibratie]: als de snelheidsmeter niet goed reageert (d.w.z. als automatische schermrotatie niet goed werkt) gebruik dan deze knop en volg de aanwijzingen op het scherm.

Reset multimedia library [Multimediabibliotheek resetten]: om de multimediabibliotheek helemaal leeg te maken en opnieuw op te bouwen. Reset Android™: om de apparaatinstellingen en de geïnstalleerde applicaties te wissen. Uw persoonlijke bestanden (video's, muziek en foto's) blijven bewaard.

Reset media storage [Media wissen]: wist al uw mediabestanden (foto's, muziek en video's). De applicaties blijven bewaard.

Full reinitialization [Volledige reïnitialisatie]: wist alle bestanden op uw apparaat en herstelt alle fabrieksinstellingen.

Startup wizard [Opstart-wizard]: om de Opstart-wizard weer te geven, de volgende keer dat u uw apparaat aanzet. Hiermee kunt u de basisinstellingen van uw ARCHOS resetten (taal, datum, tijd, enz.).

#### **Over de tablet**

Status: selecteer deze optie voor de weergave van de toestand en het niveau van de accu, het WiFi Mac-adres, het Bluetooth®-adres, enz. Battery use [Accuverbruik]: geeft het percentage van de accuvoeding aan dat door de verschillende applicaties wordt verbruikt. Power management [Energiebeheer]

Legal information [Licenties]: voor weergave van de opensource-licenties.

Model number [Modelnummer]: de modelnaam van uw ARCHOS-apparaat.

Online registration [Online registratie]: registreer uw apparaat online zodat u gebruik kunt maken van technische ondersteuning. U kunt uw apparaat ook via een computer registreren (www.archos.com/register).

Product Key [Productsleutel]: ieder ARCHOS-apparaat heeft een uniek nummer. U hebt dit nummer nodig voor online registratie van uw apparaat via een computer (www.archos.com/register).

Plug-ins: een overzicht van de plug-ins die op uw apparaat zijn geïnstalleerd. De bioscoop-plug-in kan op de website van ARCHOS worden aangeschaft. Met deze plug-in kunt u MPEG2-videobestanden (waaronder .vob en .TS bestanden) en AC3-audiobestanden afspelen. Firmware version [Firmwareversie]: geeft de huidige firmwareversie weer.

Firmware update: om online, via een WiFi-netwerk, naar een firmware-update te zoeken. Beschikbare updates worden automatisch geïnstalleerd. Zie Updating the Firmware [Firmware-updates] voor meer informatie.

Board version [Board-versie]: geeft het versienummer van uw ARCHOS weer.

# TOEPASSINGEN STOPPEN (TOEPASSING SYSTEEMMONITOR)

Als u Android™ al een tijdje gebruikt, dan kan het gebeuren dat er een aantal toepassingen in het actieve geheugen zitten die het apparaat vertragen. U kunt individuele of alle toepassingen stoppen om meer ruimte te geven aan het werkgeheugen. U kunt ook zien welke toepassingen het apparaat verhinderen om in slaapmodus te gaan of die het apparaat te vaak uit de slaapmodus halen.

# HET APPARAAT UPDATEN (FIRMWARE)

De firmware is het besturingssysteem (OS) van uw ARCHOS.? Deze wordt regelmatig bijgewerkt met nieuwe of verbeterde functies en oplossingen voor bugs.? U kunt de firmware van uw product op twee manieren updaten:

### **RECHTSTREEKS**

Rechtstreeks updaten op de ARCHOS (WiFi-verbinding vereist). Dit is de eenvoudigste manier om de firmware te updaten. U hebt alleen toegang tot een WiFi-netwerk nodig. Zie Een WiFi-verbinding tot stand brengen. Tik in het beginscherm het Menupictogram aan, selecteer Settings [Instellingen] en vervolgens About device [Over het apparaat]. Tik de knop Firmware update aan. De ARCHOS zal online naar nieuwe firmware zoeken. Als er nieuwe firmware beschikbaar is, zal deze onmiddellijk worden gedownload en geïnstalleerd. Volg de instructies op het scherm.

#### **VIA DECOMPUTER**

Ga op uw PC naar www.archos.com/firmware. Zoek naar de meest recente beschikbare firmware voor uw ARCHOS. Vergelijk de recentste online versie met de versie geïnstalleerd op uw ARCHOS: het versienummer van uw ARCHOS-firmware verschijnt in het instellingenscherm About device [Over het apparaat].

Als de online versie recenter is dan uw versie (een hoger nummer heeft), volg dan de instructies om de firmware te downloaden en te installeren. Uw internetbrowser geeft mogelijk een waarschuwing dat dit firmwarebestand uw computer kan beschadigen. ARCHOS heeft echter de nodige voorzorgsmaatregelen genomen en garandeert dat dit bestand uw PC geen enkele schade zal berokkenen.

# PROBLEMEN OPLOSSEN

### **UwARCHOS resetten**

In het geval dat uw ARCHOS geblokkeerd raakt, kunt u het apparaat uitschakelen door de aan/uit-knop gedurende 10 seconden ingedrukt te houden. Er zullen geen gegevens verloren gaan wanneer u de ARCHOS reset. Als het aanraakscherm niet juist reageert, kun je proberen deze situatie met een systeemherstel te verhelpen.

### **Touchscreen probleem**

Als het aanraakscherm niet goed reageert, ga dan naar het instellingenscherm Kalibratie Aanraakscherm (Instellingen > Reparatie en Formatteren). Druk op de knop Kalibratie Aanraakscherm en volg de instructies op het scherm. Als dit niet werkt of als u geen toegang krijgt tot de instellingen van het aanraakscherm, dan kunt u het kalibreren van het aanraakscherm forceren (zie: Systeemherstel).

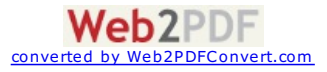

#### **Systeemherstel**

Als uw ARCHOS niet correct reageert of niet juist opstart, dan kunt u proberen deze situatie te verhelpen door een systeemherstel uit te voeren. Wees hier heel voorzichtig mee aangezien er opties zijn om alle gegevens op uw apparaat te wissen.

### **HET HERSTELSCHERM OPENEN**

- Schakel het apparaat uit en wacht 10 seconden.
- Houd de knop volume + ingedrukt wanneer u het apparaat inschakelt.
- Houd de knop volume + ingedrukt tot de Herstelmodus opstart (wit scherm).
- Gebruik de volumeknoppen om van de ene optie naar de andere te gaan. Druk op de aan/uit-knop om een optie te selecteren.

#### **OPTIES HERSTELMODUS**

No [Nee]: Annuleert systeemherstel.

Upgrade firmware: Hiermee kunt u uw apparaat aansluiten op een computer om het recentste .AOS-bestand (besturingssysteem) naar uw apparaat te kopiëren en vervolgens te installeren.

Repair System [Systeem herstellen]: Probeert de bestandsstructuur in het interne geheugen te herstellen. Er worden geen gegevens gewist. No [Nee]: Terugkeren naar het hoofdherstelscherm.

Force Touchscreen Calibration [Gedwongen kalibratie van aanraakscherm]: Selecteer deze en volg de instructies op het scherm.

Check Disk [Schijf controleren]: Controleer en herstel de systeempartitie als deze beschadigd is.

Start USB MSC [USB MSC starten]: Hiermee kunt u uw apparaat aansluiten op een PC om toegang te krijgen tot het interne geheugen.

Format System [Systeem formatteren]: Formatteert het interne geheugen. Alle gegevens (muziek, foto's, video's, enz.), toepassingen en instellingen worden gewist.

# ACCESSOIRES EN PLUG-INS

### **USB-hostkabel**

Met deze kabel kan uw ARCHOS gebruikmaken van een USB Host-poort. Dat betekent dat u een camera, USB-stick, USB-geheugenkaartlezer, muis, toetsenbord, een muis-/toetsenbordcombinatie of een externe harde schijf op uw ARCHOS kunt aansluiten\*. Door deze kabel te gebruiken, kan uw ARCHOS rechtstreeks alle foto's van uw camera downloaden zonder dat u de foto's eerst naar uw computer moeten overzetten. Zie de online winkel van ARCHOS om deze micro USB-B-naar-USB-A-hostkabel te kopen.

\* Sommige standaard USB-apparaten zullen mogelijk niet functioneren als ze te veel energie verbruiken.

#### **Cinema Plug-in**

De videokwaliteit die standaard geleverd wordt door de ARCHOS is zowat de beste op de markt. Het is echter niet standaard voorzien van mogelijkheden voor MPEG-2-videoweergave. U kunt een software-plug-in kopen in de online winkel van ARCHOS die uw apparaat in staat zal stellen om deze bestanden af te spelen. Dit maakt het mogelijk om VOB-, TS-, PS-videostreams af te spelen evenals AC3-audio.

**Mini-HDMI-naar-Standaard-HDMI-kabel (mannelijk/mannelijk)**

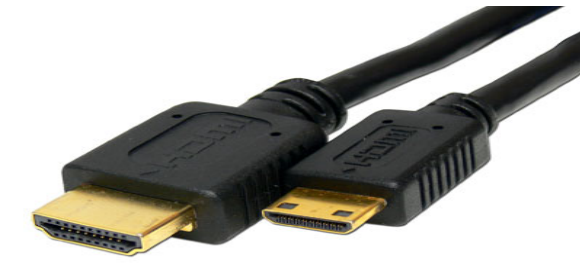

Deze audio/videokabel kan worden aangesloten op de ARCHOS om hem in staat te stellen video af te spelen op televisie. Gebruik de widget Switch to TV [Schakelen naar TV] (klik hier om de widget te installeren als deze zich nog niet op een van de beginschermen bevindt) om het beeld over te zetten van het ingebouwde scherm naar het televisiescherm. U kunt ook de menuknop gebruiken om de tv-schakeloptie weer te geven. Controleer voor u overschakelt naar de TV of u uw TV hebt ingesteld op de juiste video-ingang. Dit kan doorgaans met de A/V-selectieknop van de afstandsbediening van uw TV.

*Ga voor meer accessoires en plug-ins naar www.archos.com.*

# TECHNISCHE ONDERSTEUNING

Nog steeds hulp nodig na het lezen van deze handleiding? Neem in dat geval contact op met de technische ondersteuning door eerst uw product te registreren (als u dit nog niet gedaan hebt). Open vervolgens uw gebruikersaccount en ga naar de supportsectie waar u een webformulier kunt invullen met uw vraag (het is makkelijker om dit te doen op een gewone computer). We zullen ons best doen om uw vraag binnen de twee werkdagen te beantwoorden. Zie ook het onderdeel Frequently Asked Questions op www.archos.com/faq.

Alle merken en productnamen zijn geregistreerde handelsnamen en zijn het eigendom van hun respectieve eigenaren. Windows Media® en Windows® zijn handelsmerken of geregistreerde handelsmerken van Microsoft Corporation in de Verenigde Staten en/of in andere landen. Android, Android Market, Google Maps en Google Talk zijn handelsmerken van Google Inc. Voor het gebruik van deze handelsmerken is **toestemming van Google vereist.**

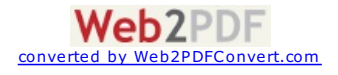

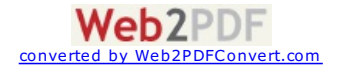

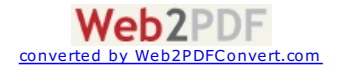